# A quick quide for parents on how to join and use Evidence Me.

**Evidence Me - Activation of Harry Potter's parent account** in Uplands Manor Primary School

Welcome to the Uplands Manor Primary School Parent Suite!

As a parent/guardian of Harry Potter, you have been invited by Uplands Manor Primary School to join Evidence Me. You will receive updates regarding what your child has been learning about via the Evidence Me app and website. You will also be able to upload photos and videos of any home learning experiences.

#### Click here to activate your account

Regards, The Evidence Me Team

The school will send an invitation to the email address that you have provided. Click on the link to accept the invitation and activate your account.

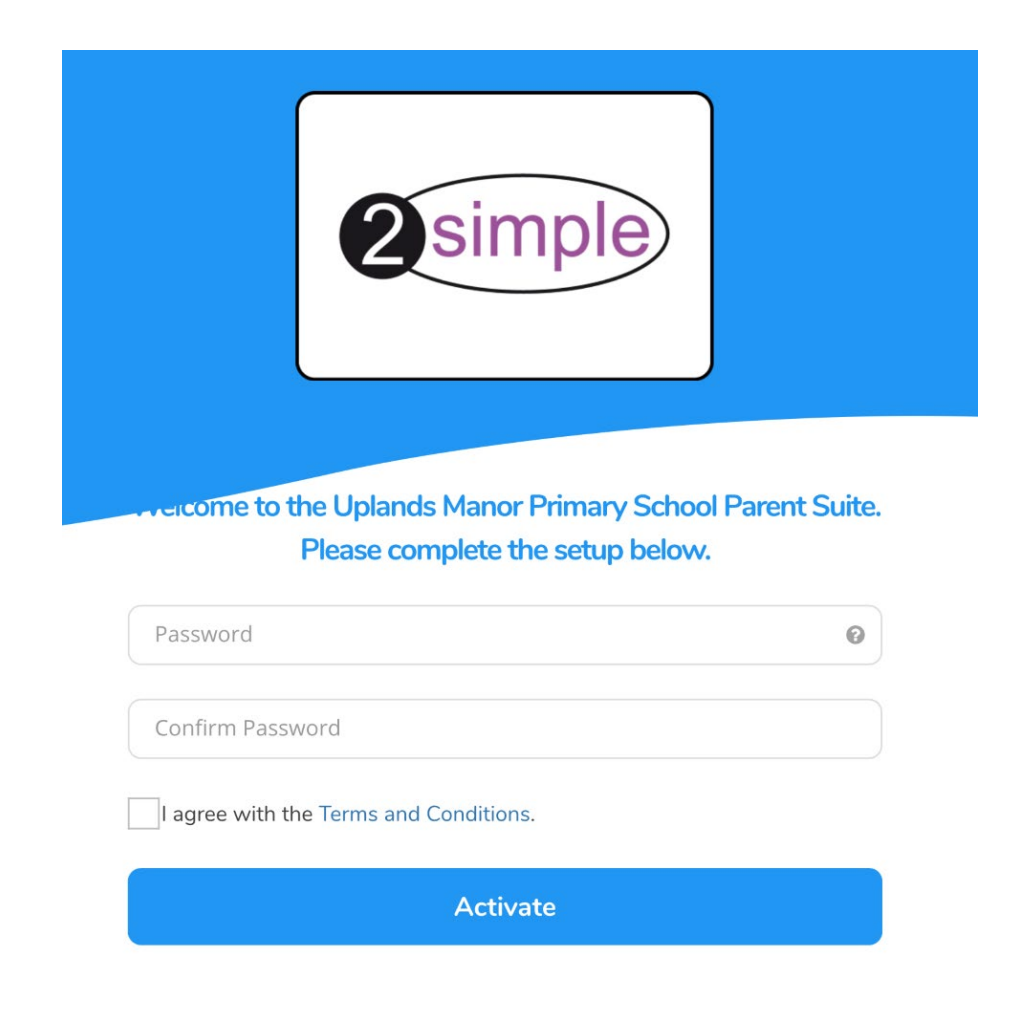

The first page you will see will ask you to create a password. Before you do this, you need to download the 'Evidence Me' App on to your device. It will be available in the App store and is free.

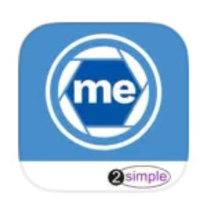

## Evidence Me by 2... Observations for EYF...

\*\*\*\*\*12

**OPEN** 

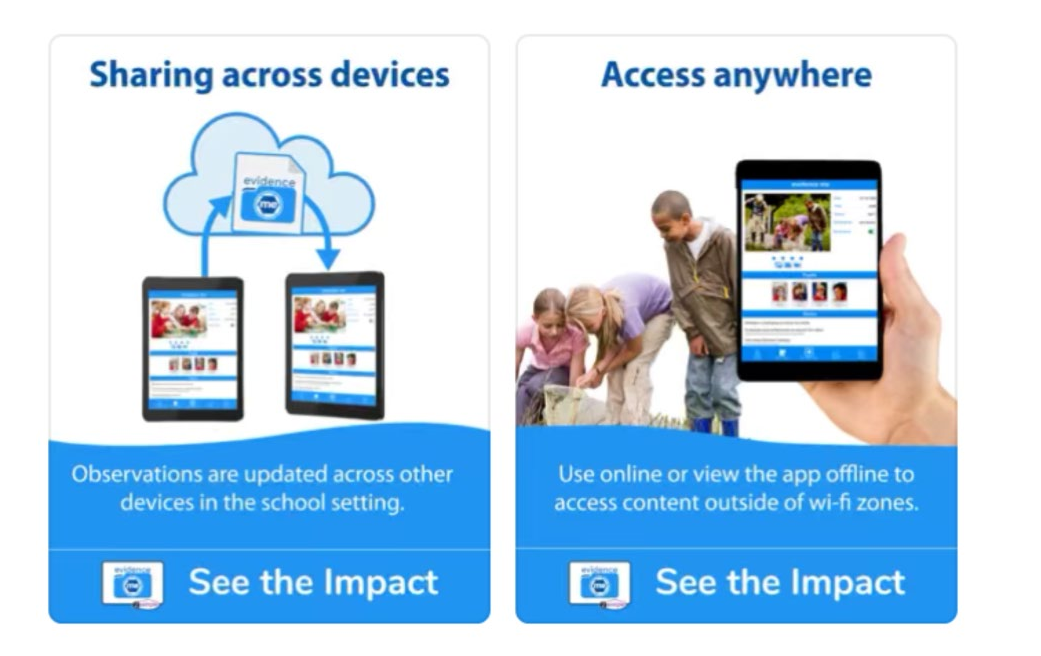

Your Phone, laptop, computer or device has to be running an iOS system, as Evidence Me are still developing their program for android phones.

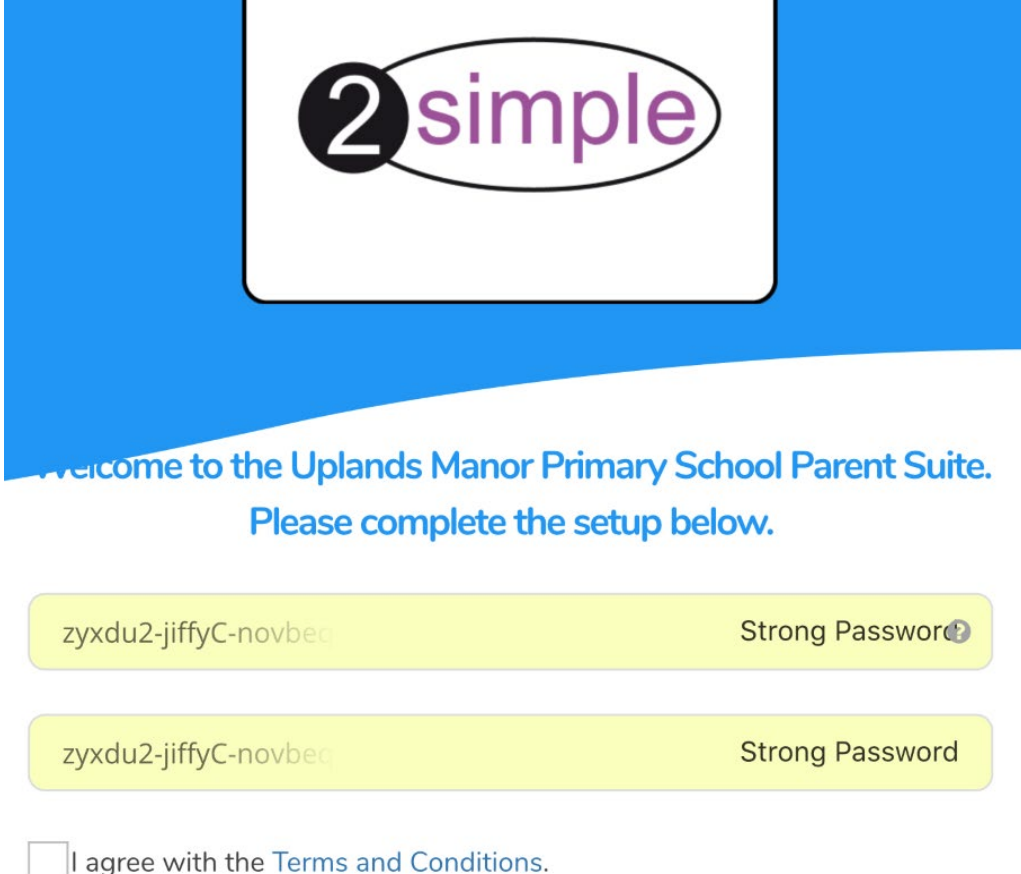

### **Activate**

Once the APP is successfully downloaded, return to the setup page and touch the password boxes. A strong password is already filled in for you. All you have to do is confirm it. Please remember to make a note of it before activating your account.

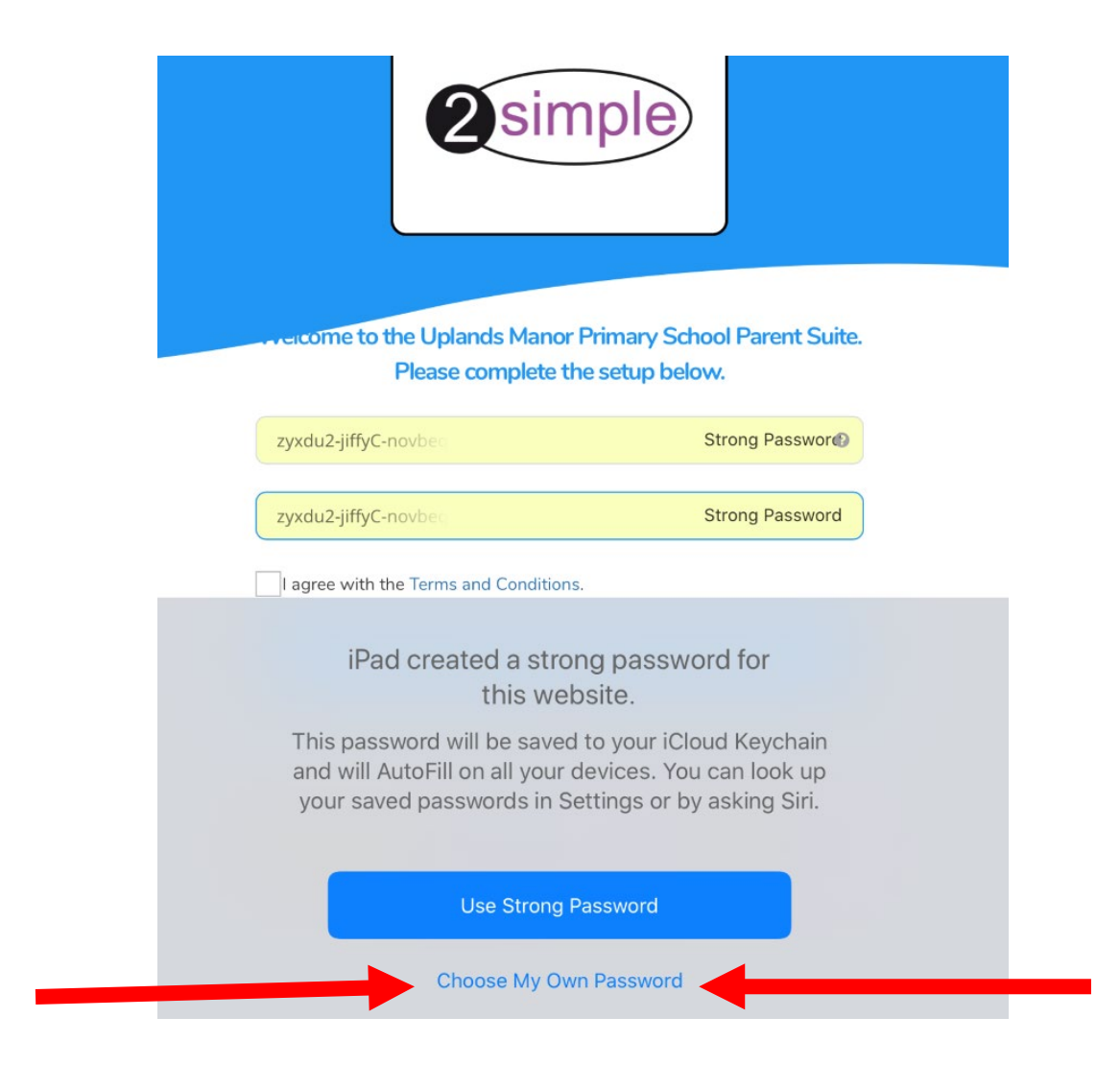

The program does offer you the choice, when you touch the password boxes, to create your own more memorable password. It has to be at least 6 characters long, have one digit (0-9) and one lowercase letter. Please remember to accept terms and conditions before confirming your password.

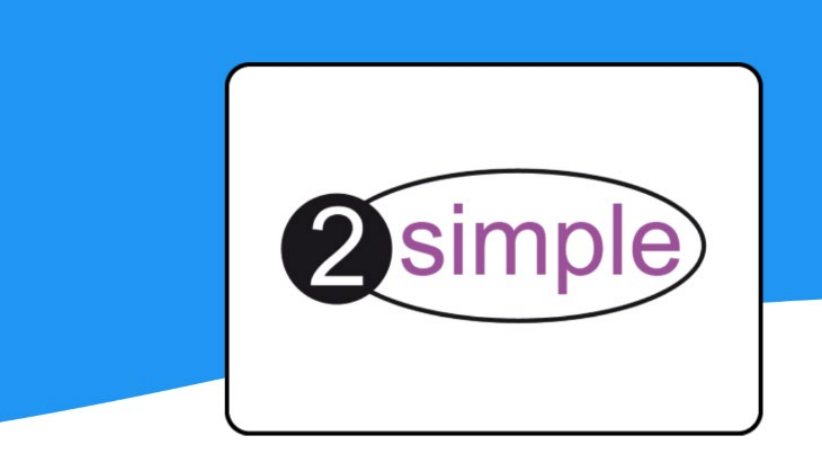

Your user account is now activated.

You may now login using your email address and the password that you have just entered.

Please go to the Login page to sign in.

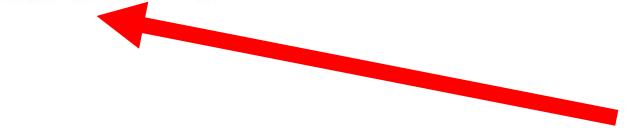

You will then see a page that looks like this. Click on the blue, highlighted link 'Login page.'

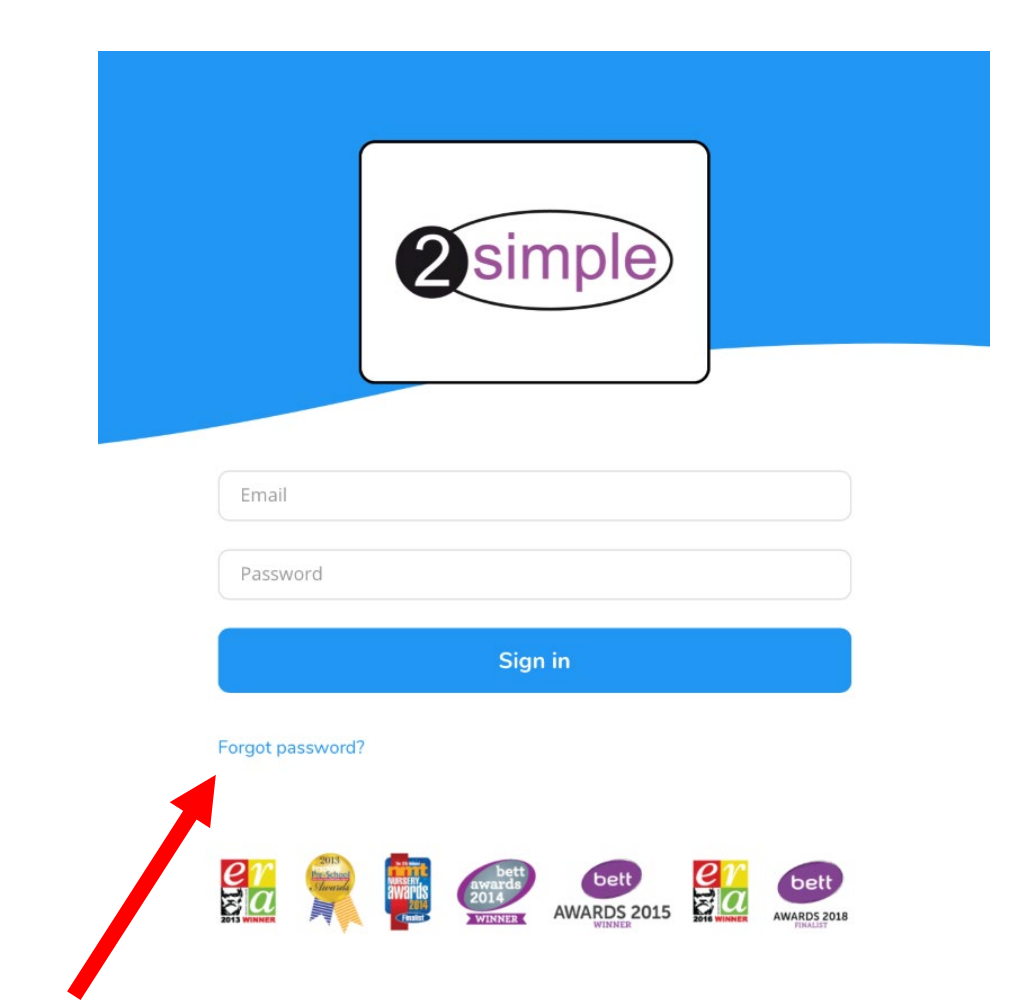

You are now finally ready to login using the Email and password that you have chosen. If you ever forget your password you can always reset it by clicking on the 'Forgot password' link.

### **WELCOME TO EVIDENCE ME**

Evidence me

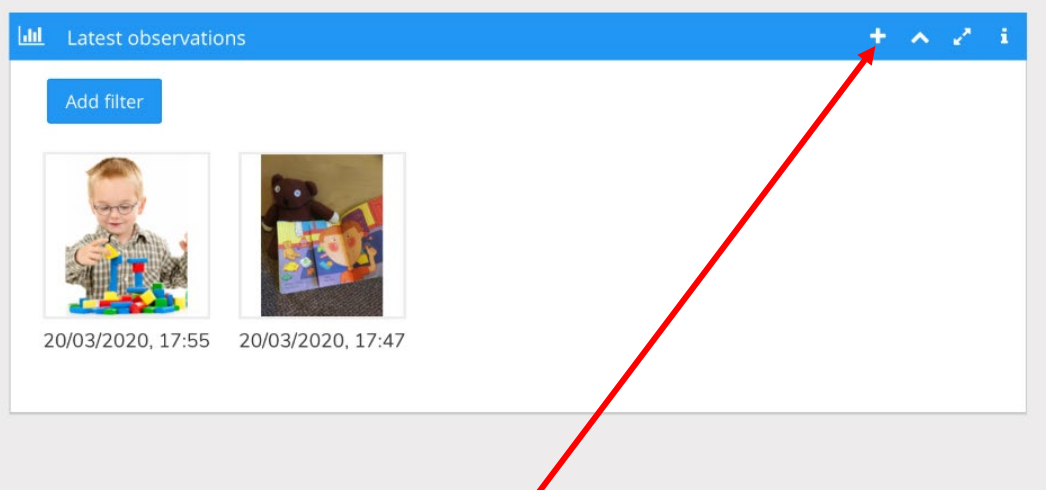

### Click on the plus sign to start your first observation.

There will obviously be no observations the first time you visit, but after that, any recent observations that you have made will be visible. You can click on them and edit them at any time. If you go back to the observation after a couple of days, there may be a message from your class teacher or a link to follow.

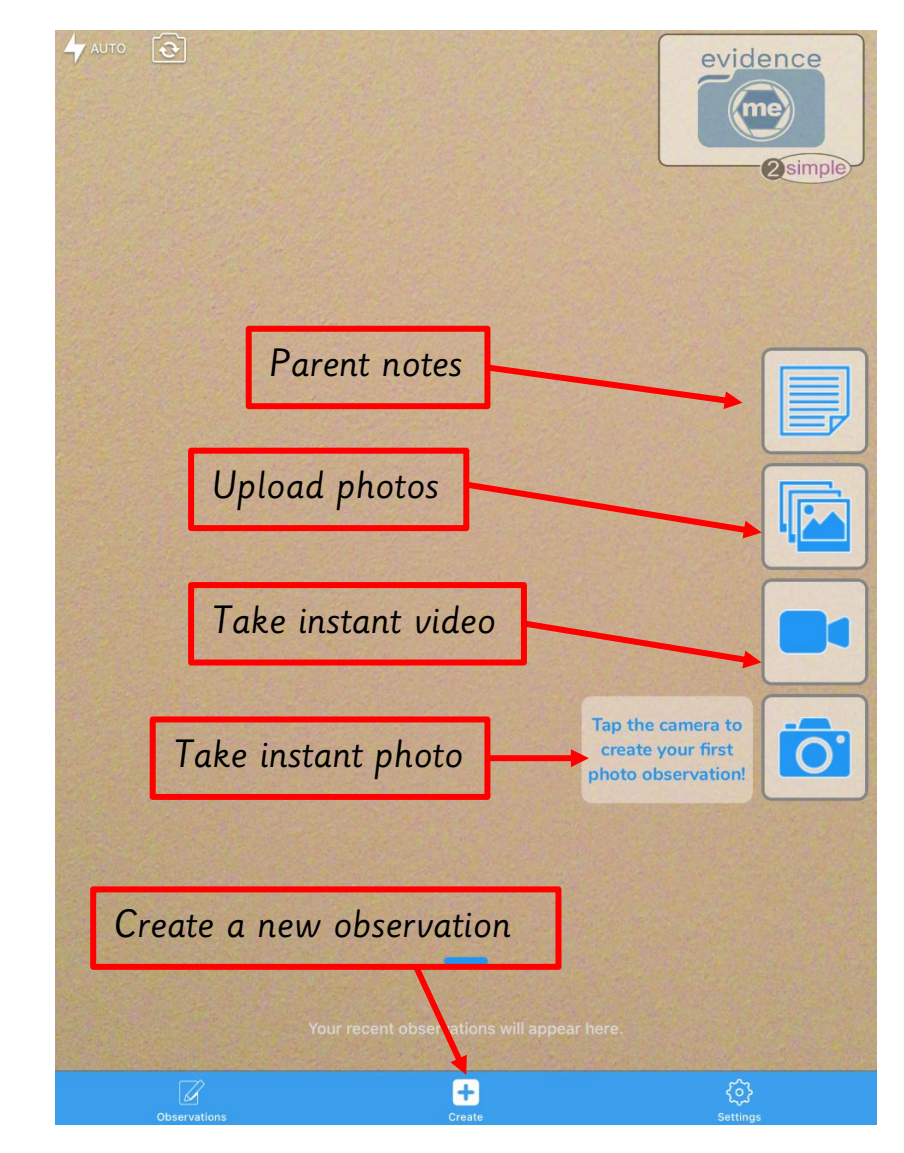

After clicking on the  $+$  sign, this is the first page that you will see. You can start by clicking on any of the symbols, the page that appears will always offer you a chance to either add, notes or take a photo.

## If you start by selecting notes, this page will appear.

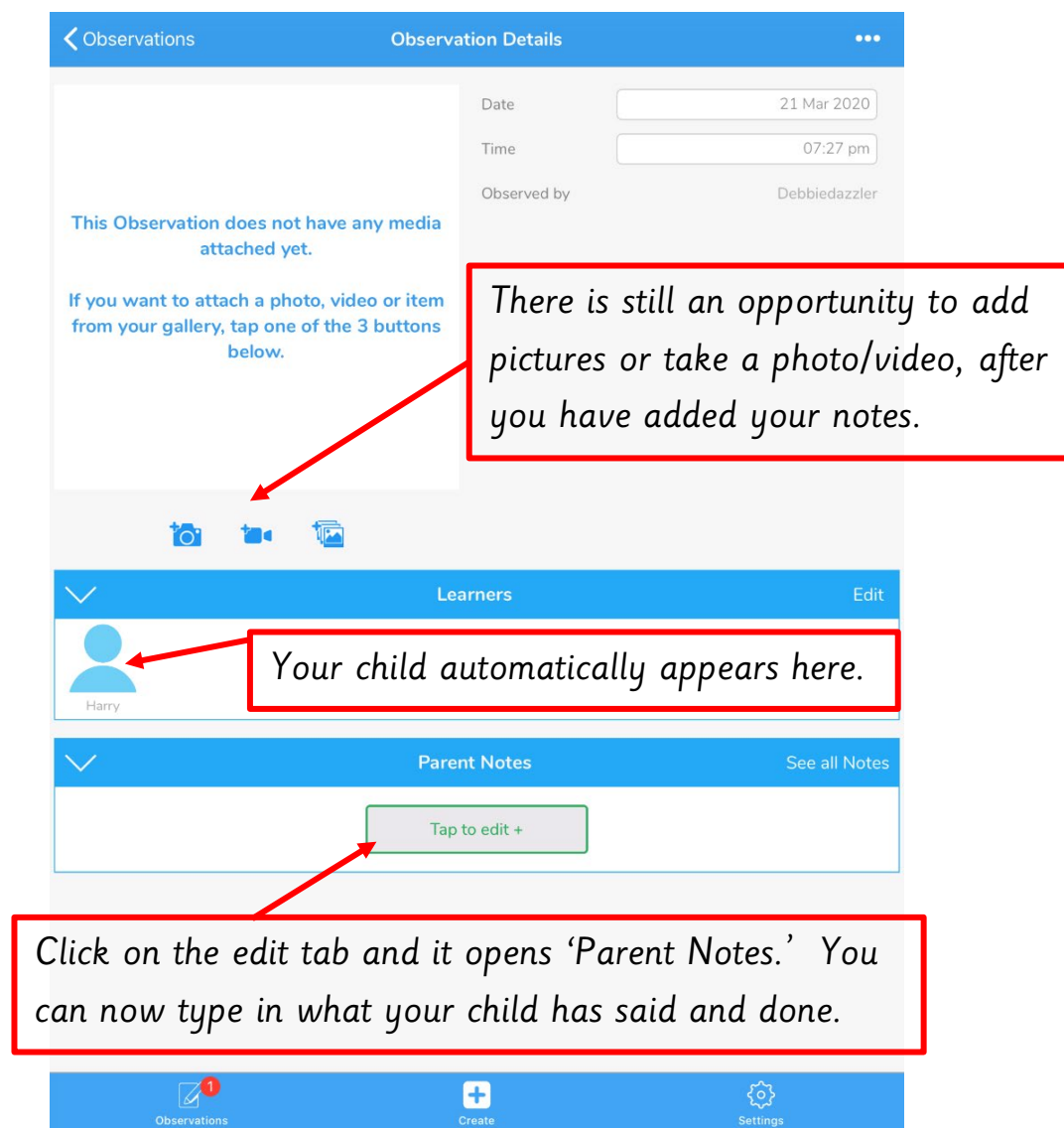

Please try to type in exactly what your child says. It's so important that we hear what they think as it gives us a better view of their level of understanding.

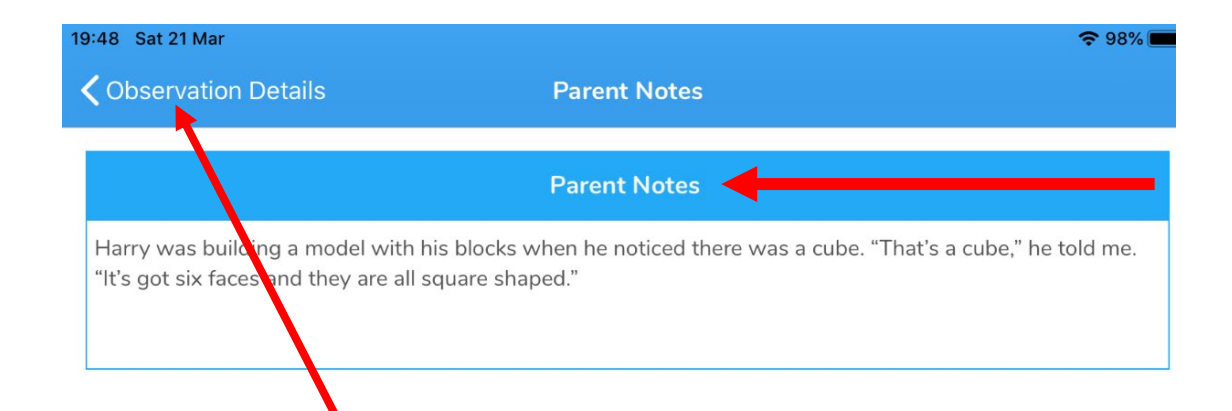

When you have finished typing your notes, go back to the main page by touching 'Observation Details.' Any notes that you have made will automatically be saved. The blue tabs at the top are there to help you know which section you are working in.

> Once back on the main page, you can choose whether to add a photo or not. When you have completely finished touch 'Observations' and it will take you back to the first page again and your observation will be filed and will be instantly available for your child's class teacher to see.

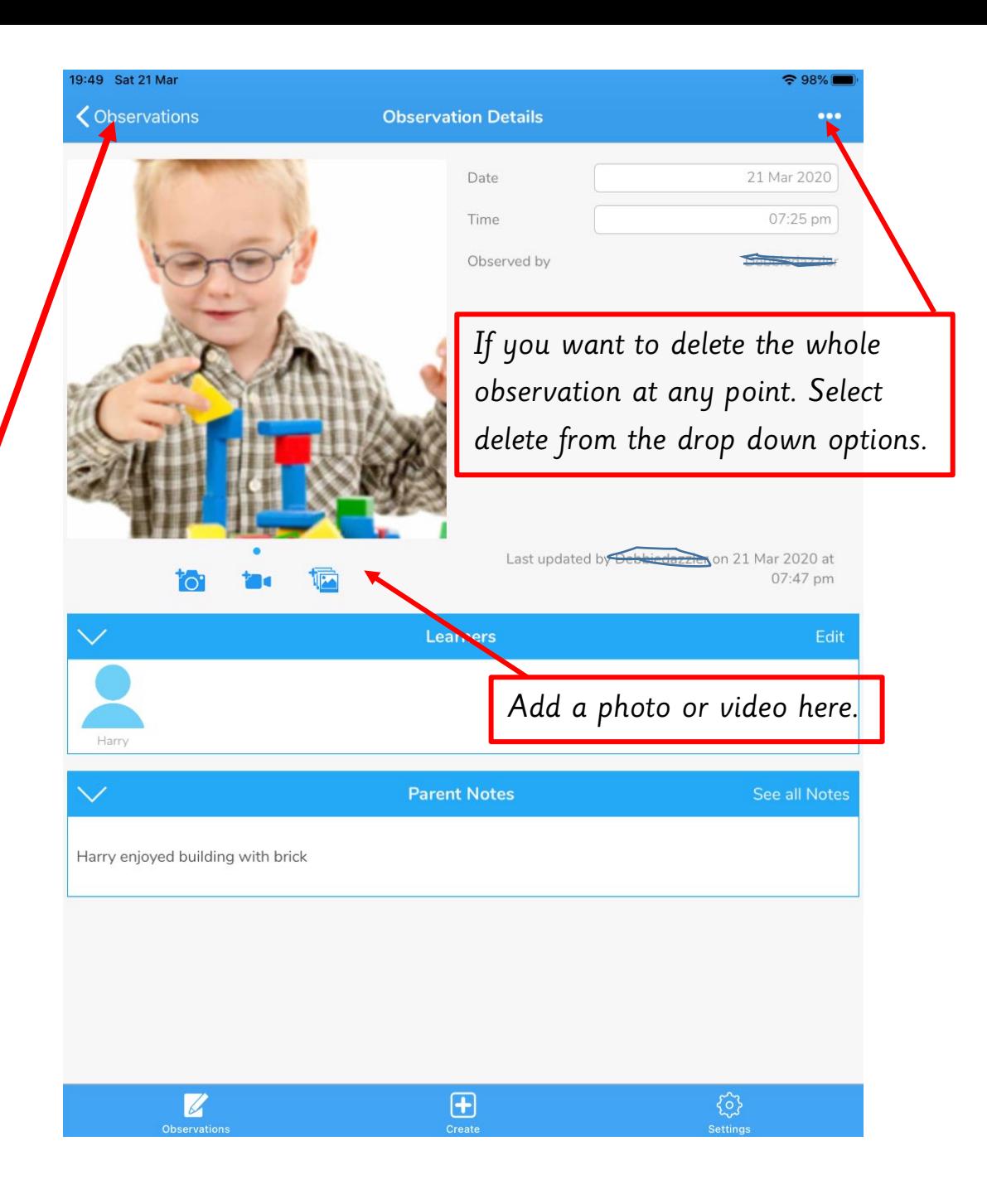

# If you start by selecting camera, this page will appear.

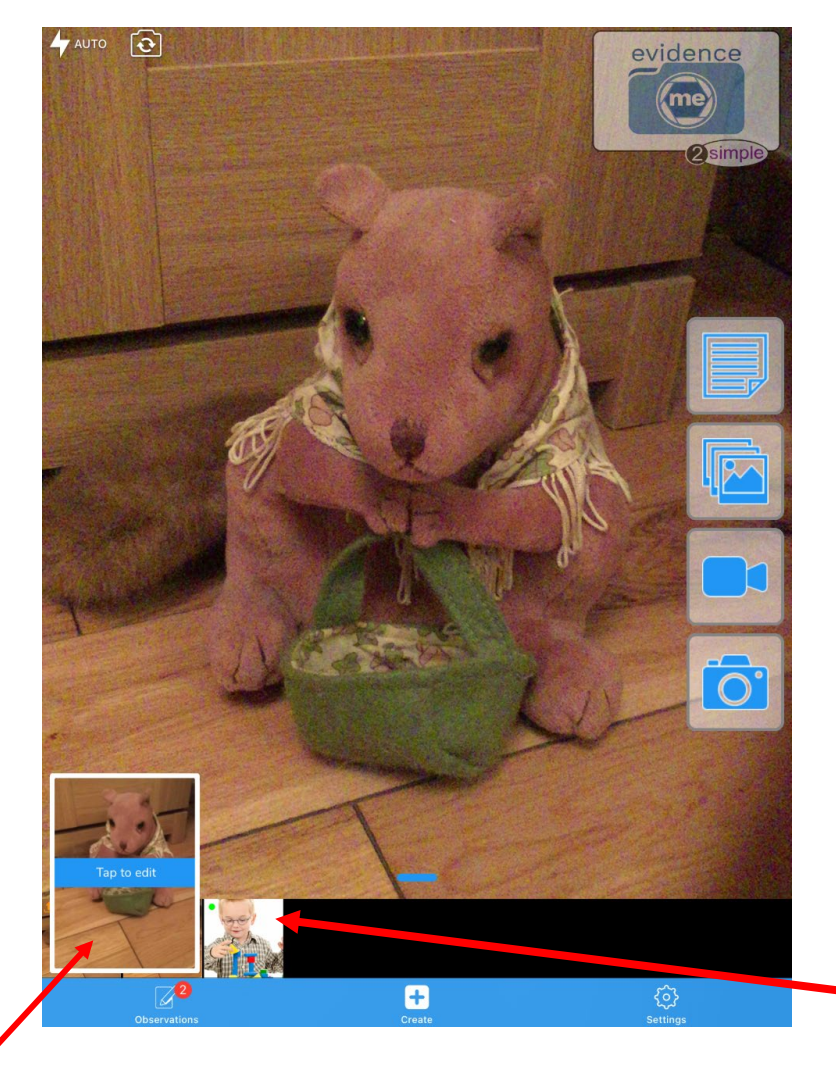

**Observations** Large view Filter **T** 20 Mar 2020 05:47 Touching the observation symbol at any time will take Touch any observation you to recent observations picture to review it. that you have made, if you need to edit any changes. Recent observations are Z  $\bigoplus$ here, you can touch them to edit at any time if needed.Touching the plus sign will take you back to the first page, where you can make a new observation.

Take a photo and click on the small image to edit the observation. You will be taken to the 'Observation details' page which will give you the tab to add your parent notes.